# *Omni 56K Plus Series*

#### *V.92 Data/Fax Modem*

*Quick Start Guide* 

Version 1.0.0 September 2004

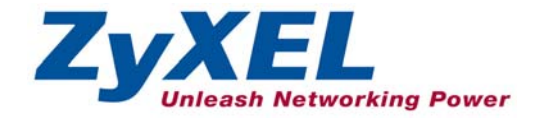

### **Table of Contents**

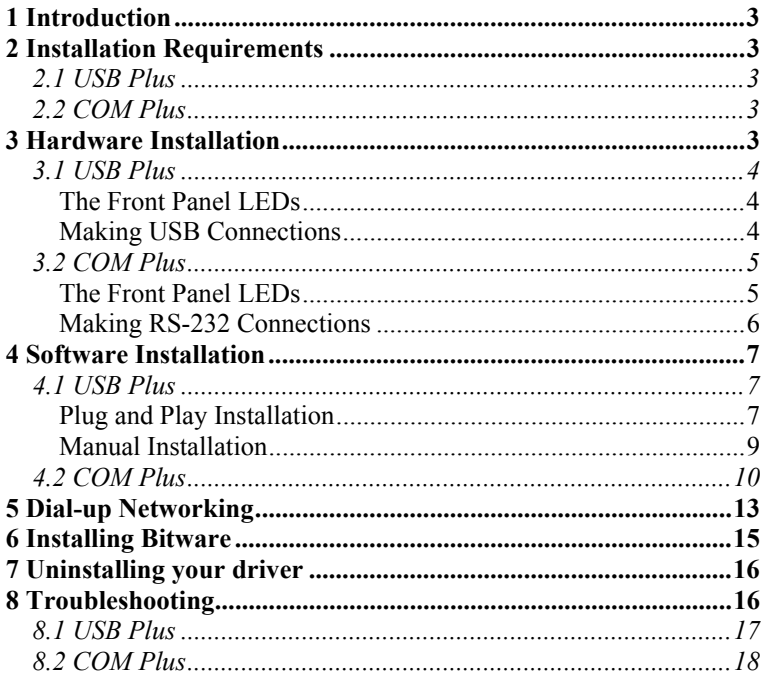

# 1 Introduction

Models included in this guide at the time of writing are the Omni 56K USB Plus and the Omni 56K COM Plus. This manual may refer to the Omni 56K USB Plus modem as the USB Plus and the Omni 56K COM Plus modem as the COM Plus.

## 2 Installation Requirements **2.1 USB Plus**

To install the USB Plus you will need the following minimum system requirements:

- Microsoft Windows 98 SE (Second Edition)/Me (Millennium Edition)/2000/XP.
- 20MB of free disk space for the driver and software.
- A USB-equipped computer with a functioning USB controller.

## **2.2 COM Plus**

To install the COM Plus you will need the following minimum system requirements:

- Microsoft Windows 95/98 SE (Second Edition)/Me (Millennium Edition)/2000/XP.
- 20MB of free disk space for the driver and software.
- A computer with COM (Communication) ports.

# 3 Hardware Installation

## **3.1 USB Plus**

#### **The Front Panel LEDs**

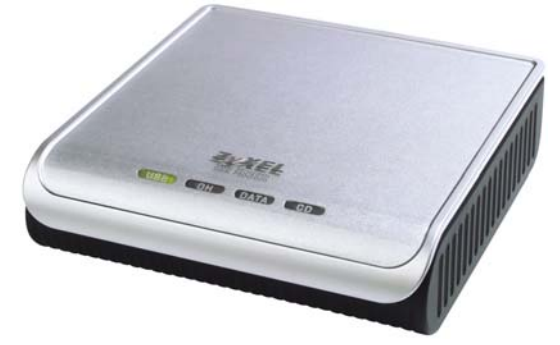

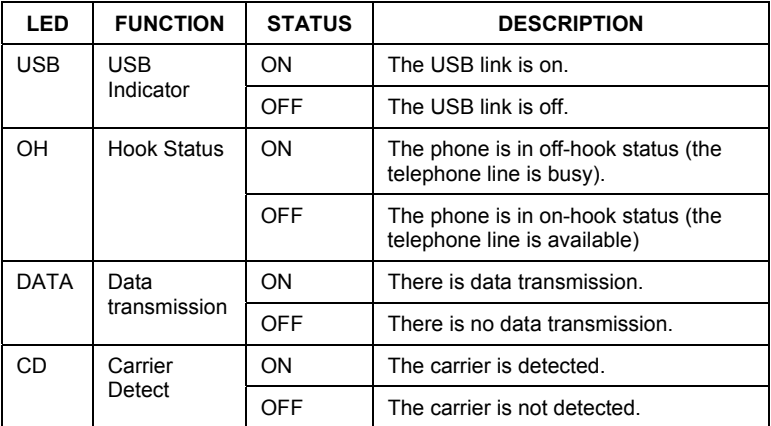

#### **Making USB Connections**

- **1.** Connect your USB Plus to your analog phone or fax.
- **2.** Use the included phone cord to connect to a phone jack on the wall.
- **3.** Turn on your computer and insert the included CD. Connect one end of your USB cable to your USB Plus and the other end to your computer's USB port.

#### Omni 56K Plus Modem Quick Start Guide

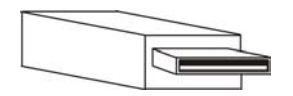

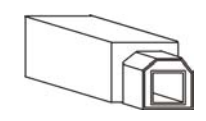

**Figure 1 USB Cable (Type A) Computer End** 

**Figure 2 USB Cable (Type B) Device End** 

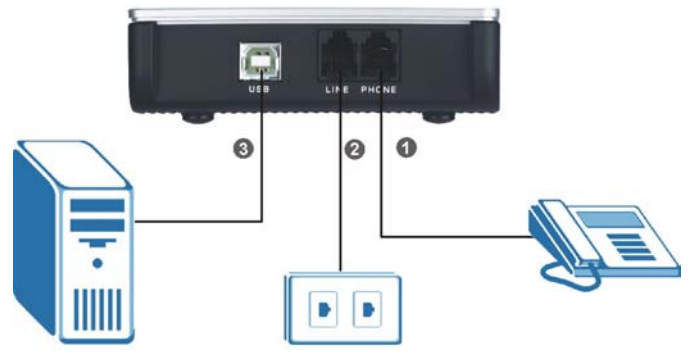

**Figure 3 Rear Panel Connections** 

### **3.2 COM Plus**

#### **The Front Panel LEDs**

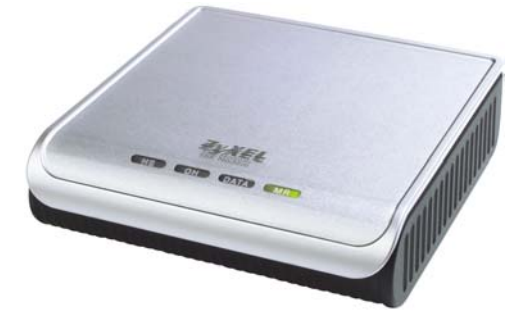

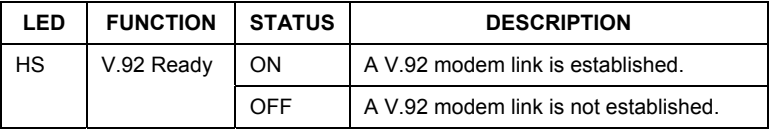

Omni 56K Plus Modem Quick Start Guide

| LED         | <b>FUNCTION</b>               | <b>STATUS</b> | <b>DESCRIPTION</b>                                                  |
|-------------|-------------------------------|---------------|---------------------------------------------------------------------|
| OH          | <b>Hook Status</b>            | <b>ON</b>     | The phone is in off-hook status (the<br>telephone line is busy).    |
|             |                               | <b>OFF</b>    | The phone is in on-hook status (the<br>telephone line is available) |
| <b>DATA</b> | <b>RS232</b><br><b>Status</b> | ON            | There is data transmission.                                         |
|             |                               | <b>OFF</b>    | There is no data transmission.                                      |
| MR.         | Modem<br>Ready                | ON            | The modem is ready.                                                 |
|             |                               | OFF           | The modem is not ready.                                             |

#### **Making RS-232 Connections**

- **1.** Connect your COM Plus to your analog phone or fax.
- **2.** Use the phone cord included to connect to the phone jack on the wall.
- **3.** Connect the included power adaptor (use only this adaptor) to the power socket and connect the power adaptor to a power supply (outlet). Push in the power button to turn on the COM Plus.

#### **If you use a power adaptor not appropriate for the ZyXEL Omni 56K COM Plus modem, your modem could be damaged.**

**4.** Turn on your computer and insert the included CD. Connect one end of your RS-232 cable to your COM Plus and the other end to your computer's serial port.

Omni 56K Plus Modem Quick Start Guide

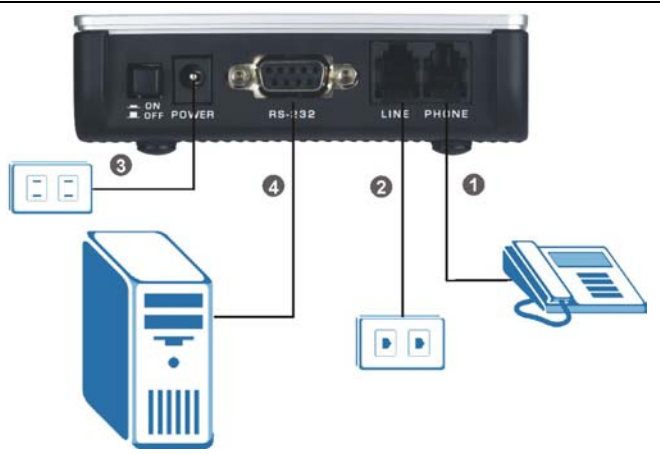

**Figure 4 Rear Panel Connections** 

## 4 Software Installation **4.1 USB Plus**

Follow the steps below to install your USB driver.

Be sure your PC is already turned on before connecting the USB cable from your USB Plus to your PC. The plug and play function of Windows detects your new device and shows an installation wizard as shown on the left.

**If no installation wizard starts, you may go to the manual installation section to install your driver manually or unplug the USB cable and plug it in again. If this does not work, unplug the USB cable and restart your computer, then plug the USB cable back in.** 

#### **Plug and Play Installation**

Screens for Windows 2000 are shown here. Other Windows screens are similar.

**1. Windows 98 SE/Me/2000:** Click **Next** to continue.

**2.** Allow Windows to search for the best driver (default selection), then click **Next**.

**3. Windows 98 SE/Me/2000:** If you insert the included CD into your CD-ROM drive, select **CD-ROM drives** and then click **Next**.

> If you have the driver stored on your computer, select **Specify a location**, (click **Next**,) **Browse** to find the INF file you want to install and then click **OK** (or **Next**). Remember that you must decompress compressed (.zip) files before you can install them.

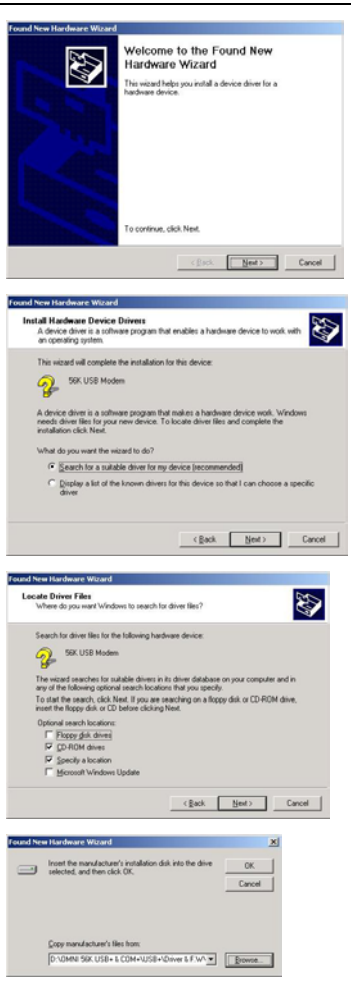

**4. Windows 98 SE/Me:** Select **The updated driver (Recommended)** and click **Next** to continue.

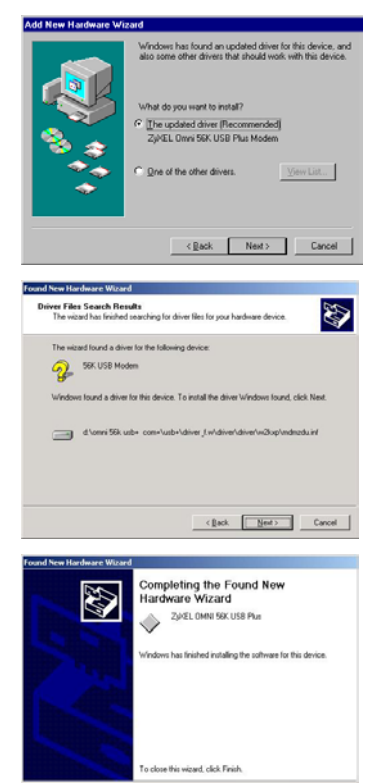

#### **5. Windows 98 SE/Me/2000:** The installation wizard has found the location of your USB driver. Click **Next** to continue and Windows will copy the driver files into your system as well as build the driver information database.

**6.** After the ZyXEL Omni 56K USB Plus modem has been installed successfully, click **Finish** to complete the driver installation.

### **Manual Installation**

Screens for Windows 2000 are shown here.

- **1.** Be sure your modem is turned on.
- **2.** Click **Start**, select **Settings** to enter **Control Panel**. Double-click on the **Phone and Modem Options** icon (or the **Modems** icon) as shown, click the **Modems** tab and the **Add** button.

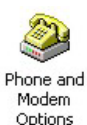

 $\langle \cdot | \rangle_{\rm SN} = \sqrt{1 - 4 \pi \lambda} \qquad {\rm Card}$ 

**3.** Click **Next** to continue.

**4.** Windows XP: Please wait for few minutes while Windows detects the

modem.

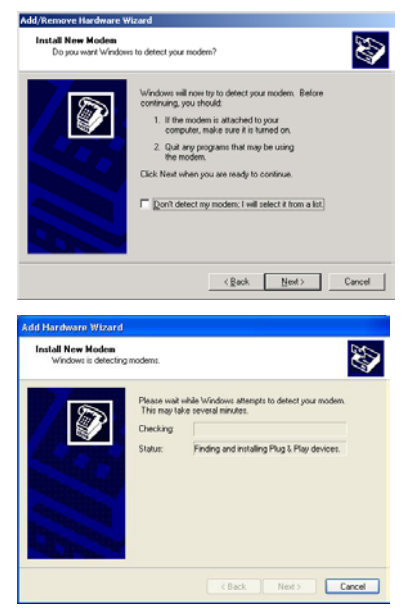

- **5.** Follow the procedures of Plug and Play installation to finish the driver installation.
- **6.** After the ZyXEL Omni 56K USB Plus modem has been installed successfully, click **Finish**.

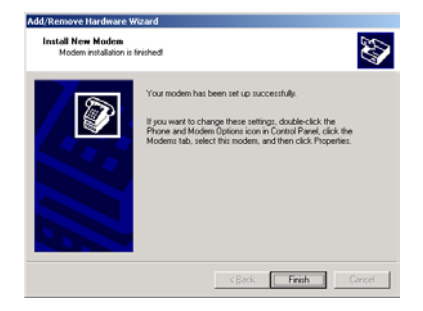

## **4.2 COM Plus**

Follow the steps below to install your COM Plus modem driver. Screens for Windows 2000 are shown here. Other Windows screens are similar.

- **1.** Be sure your COM Plus is turned on.
- **2.** Click **Start**, select **Settings** to enter **Control Panel**. Double-click on the **Phone and Modem Options** icon (or the **Modems** icon) as shown, click the **Modems** tab and the **Add** button.

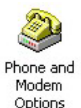

**3.** Click **Next** to continue.

**4.** Please wait while Windows detects the modem.

**5.** Click **Next** to continue. You see this screen if Windows successfully detects your modem. If it doesn't, you may unplug the RS-232 cable and plug it in again. If this does not work, unplug the cable and restart your computer, then plug the cable back in.

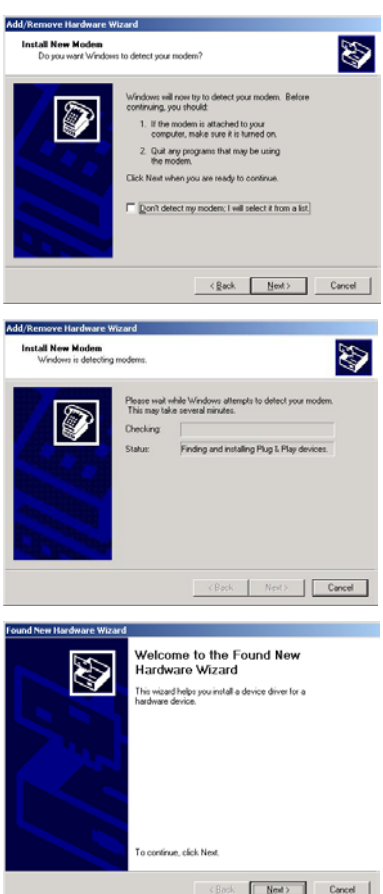

**6.** Click **Next** to accept the default selection.

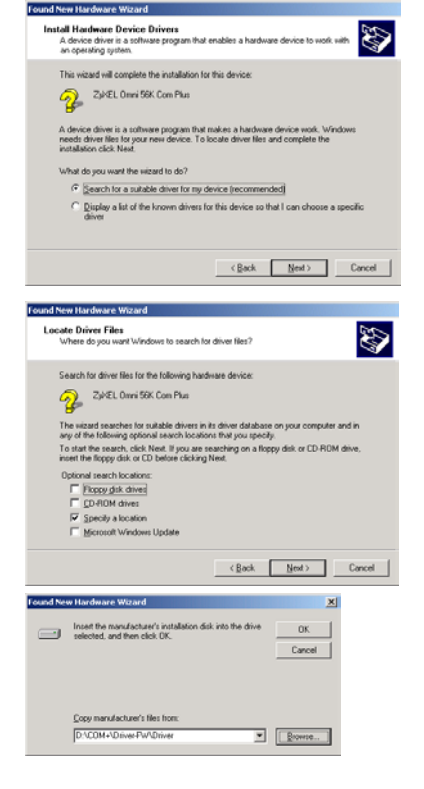

**7. Windows 95/98 SE/Me/2000:** If you insert the CD included into your CD-ROM drive, select **CD-ROM drives** and then click **Next**.

> If you have the driver stored on your computer, select **Specify a location**, click **Next**, **Browse** to find the INF file you want to upload and then click **OK**. Remember that you must decompress compressed (.zip) files before you can upload them.

**8. Windows 95/98 SE/Me/2000:** The

installation wizard has found the location of your driver. Click **Next** to continue and Windows will copy the driver files into your system as well as build the driver information database.

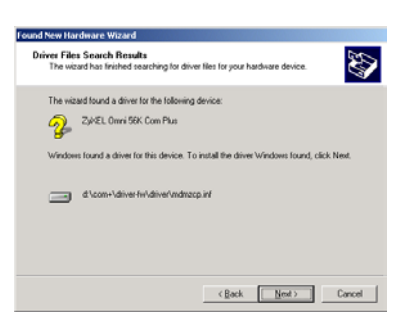

**9.** Click **Finish** to finish installing the software.

**10.** After the ZyXEL Omni

click **Finish**.

56K COM Plus modem has been installed successfully,

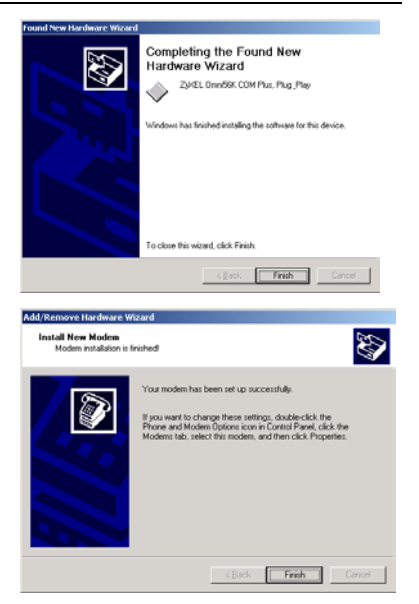

## 5 Dial-up Networking

Use the connection wizard to setup your dial-up networking connection. Use the information from your ISP to fill in the wizard screens. Windows creates an icon for your dial-up connection after you finish. Double-click the icon to connect to your ISP. Enter the user name and password that your ISP gave you.

Screens for Windows 2000 are shown here.

**1.** Windows 98SE/Me: Click **Start**, **Programs**, **Accessories**, **Communications**, **Dial-up Networking**, double-click **Make New Connection**.

Windows 2000: Click **Start**, **Settings**, **Network and Dial-up Connections**, **Make New Connection**.

Windows XP: Click **Start**, **Programs**, **Accessories**, **Communications**, **New Connection Wizard**.

**2.** Click **Next** to continue.

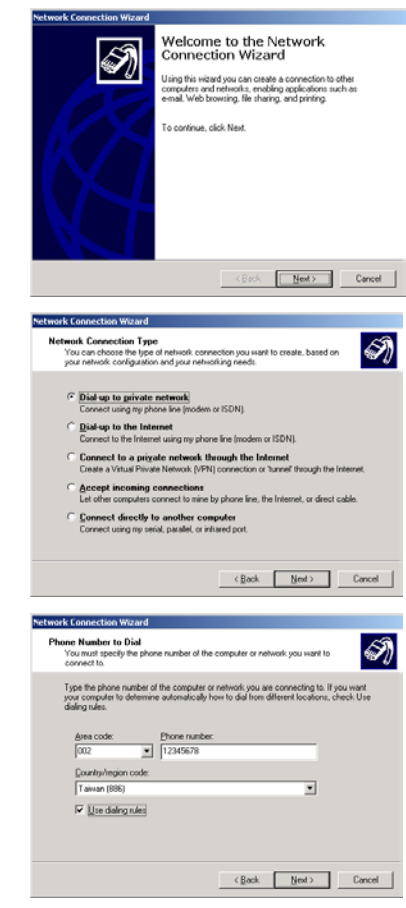

**3.** Select **Dial-up to private network** and click **Next**.

**4.** Fill in the phone number of your ISP. Select **Use dialing rules** and choose your country code from the drop-down box and enter your area code if you want to have your computer automatically determine how to dial from different locations. Click **Next**.

#### Omni 56K Plus Modem Quick Start Guide

- **5.** Select **For all users** if you want to share the connection with all users. Otherwise, select **Only for myself**. Click **Next** to continue.
- **6.** Give a name for your dialup connection and select **Add a shortcut to my desktop** if you want. Click **Finish** to complete the setup.

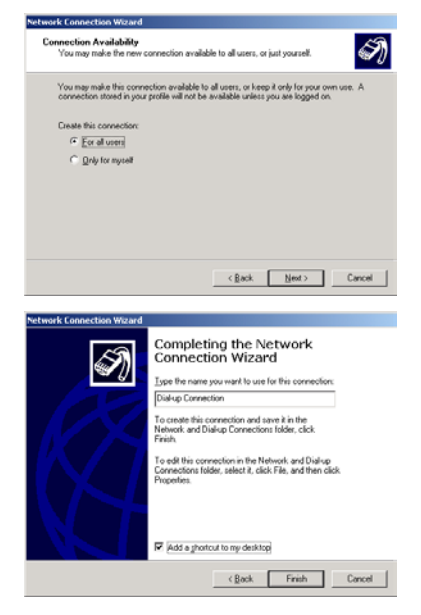

## 6 Installing Bitware

Bitware is a communication program. You can use Bitware for firmware upgrade.

**1.** Insert the included CD. Use your Windows to select the CD-ROM and double-click **Msetup.exe** as shown.

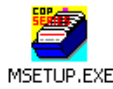

**2.** The following screen appears. Select the Bitware program from the **Product** list box and your Windows system and language on the right side. Then click **Install**.

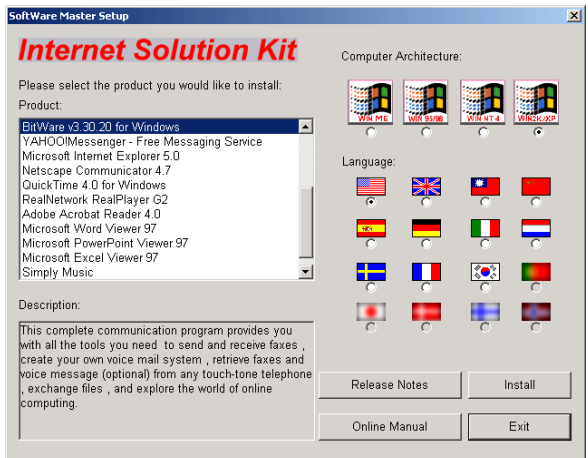

**3.** Follow the wizard to complete the installation.

## 7 Uninstalling your driver

You must log on as the administrator when using Windows 2000 or XP, to be able to remove programs.

**4. Windows 98SE/Me/2000:** Click **Start**, **Settings**, **Control Panel**, double-click **Add/Remove Programs** and select **ZyXEL OMNI 56K USB Plus Modem** (or **ZyXEL OMNI 56K COM Plus Modem**). Click **Remove**.

**Windows XP:** Click **Start**, **Settings**, **Control Panel**, **Add or Remove Programs**, select **ZyXEL OMNI 56K USB Plus** (or **ZyXEL OMNI 56K COM Plus Modem**). Click **Change/Remove**, then **Remove**.

- **5.** A window displays prompting you to confirm removing the driver. Enter "**Yes**" to continue.
- **6.** Restart your computer if prompted.

## 8 Troubleshooting

### **8.1 USB Plus**

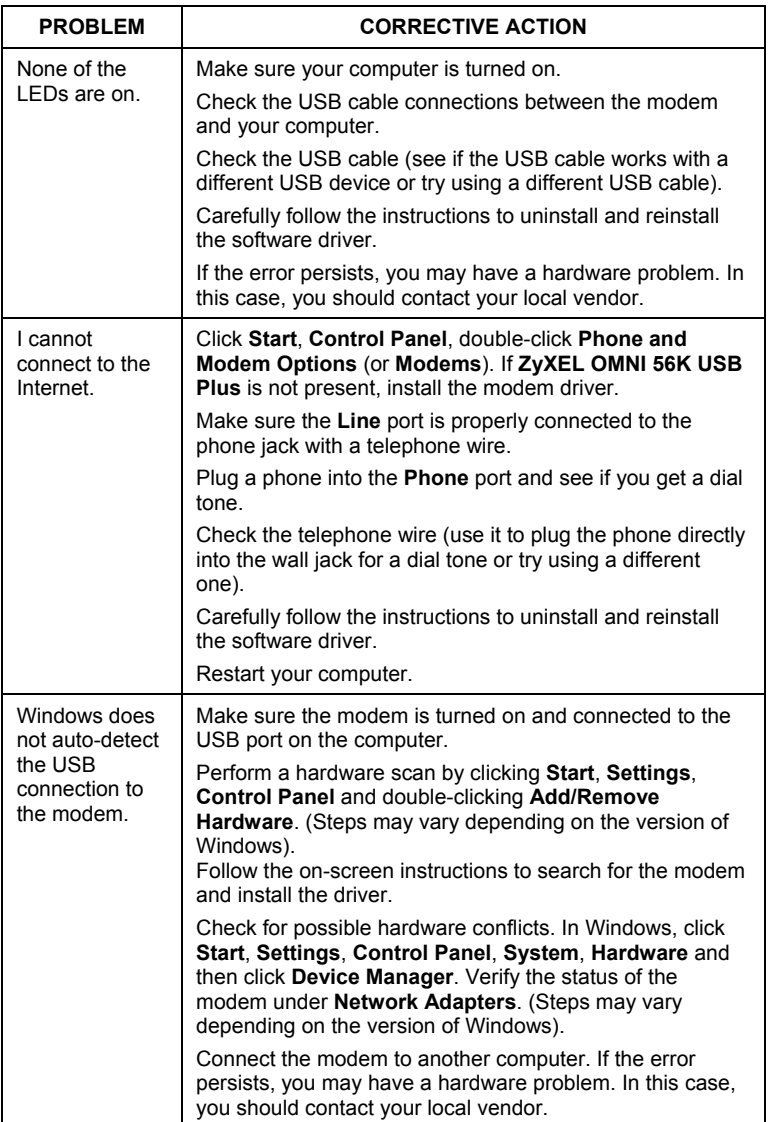

### **8.2 COM Plus**

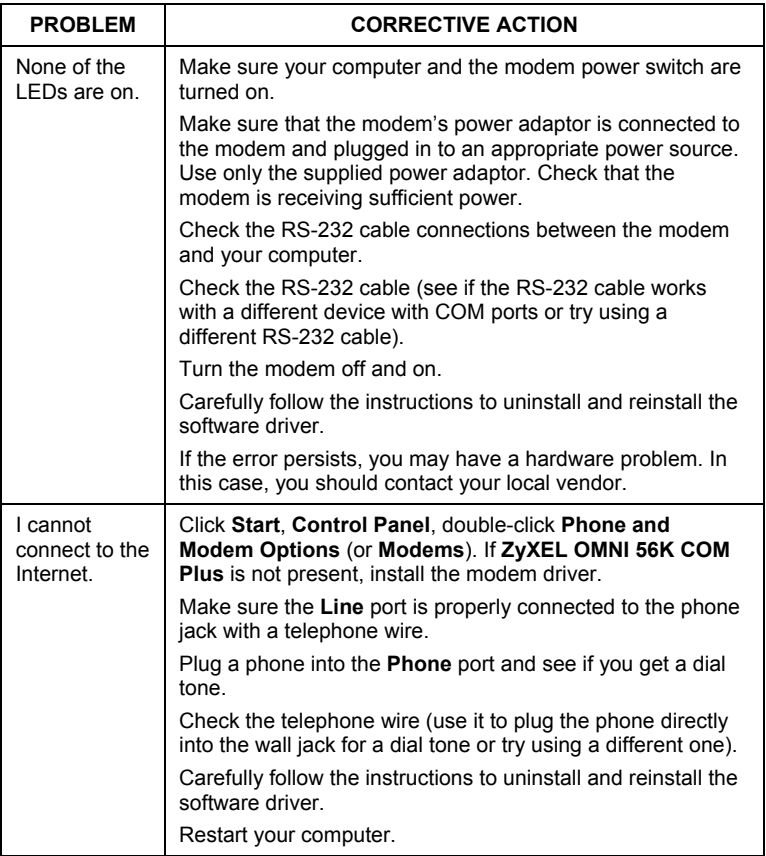